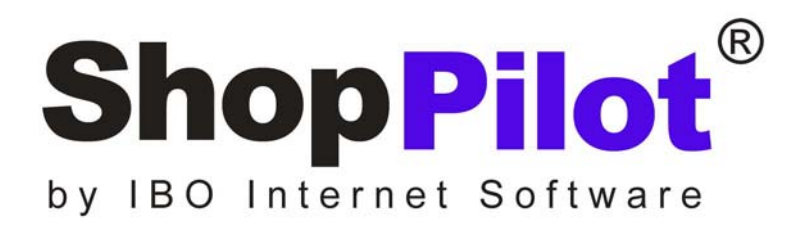

## Anleitung für die Integration von sofortüberweisung.de

IBO Internet Software OHG

Wehrstrasse 6 41199 Mönchengladbach

Tel. 02166 9989 530 Fax 02166 9989 535

hop@shoppilot.de www.shoppilot.de

# **Inhalt**

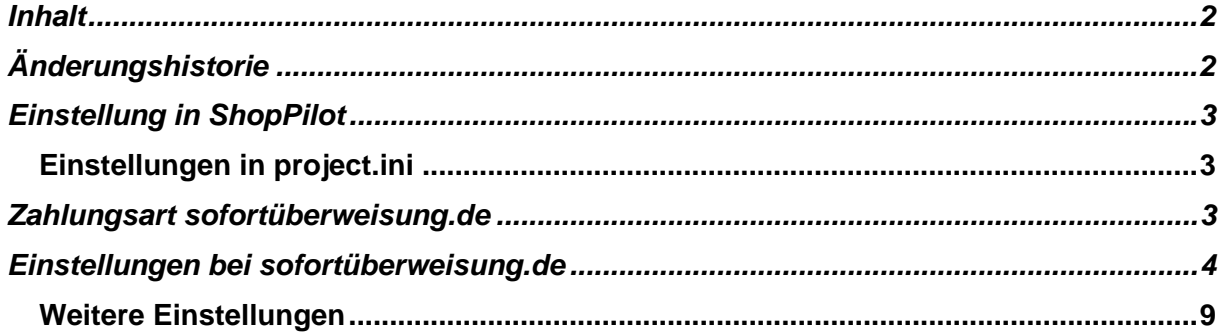

# **Änderungshistorie**

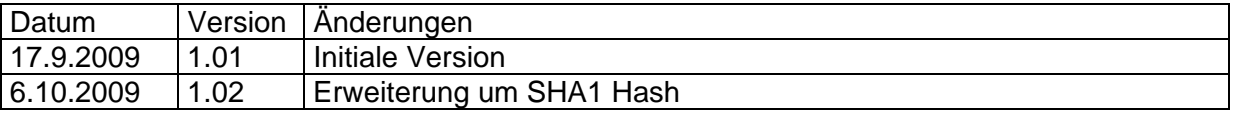

## **Einstellung in ShopPilot**

### *Einstellungen in project.ini*

In der Datei project.ini werden die Konfigurationsdaten eingetragen. Die Datei project.ini befindet sich im selben Verzeichnis wie das jeweilige Shop-Projekt.

[sofortueberweisung] user\_id=28482 project\_id=78117 password=abcdefgh hash=SHA1

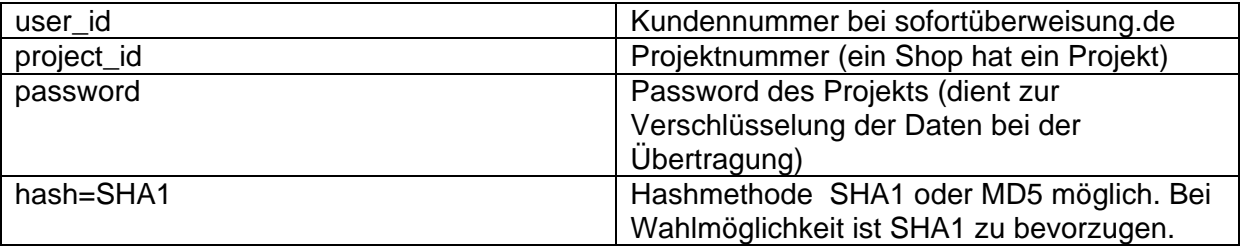

## **Zahlungsart sofortüberweisung.de**

Richten Sie in ShopPilot eine Neue Zahlungsart für sofortüberweisung.de ein.

Das Bestellformular für sofortueberweisung.de unterscheidet sich vom Aufbau grundsätzlich nicht von den übrigen Bestellformularen. Beim Absenden der Bestellung erfolgt eine Umleitung zu dem virtuellen Terminal von sofortüberweisung.de. Der Kunde gibt hier in mehreren Schritten seine Bankdaten und Pin und TAN an. Bei erfolgreicher Bezahlung, erhält der Shop eine Nachricht. Der Shop generiert dann die Bestellung und versendet die entsprechenden Bestätigungsmails.

In der Bestellung wird die Zahlungsart mit "sofortüberweisung.de" ausgewiesen.

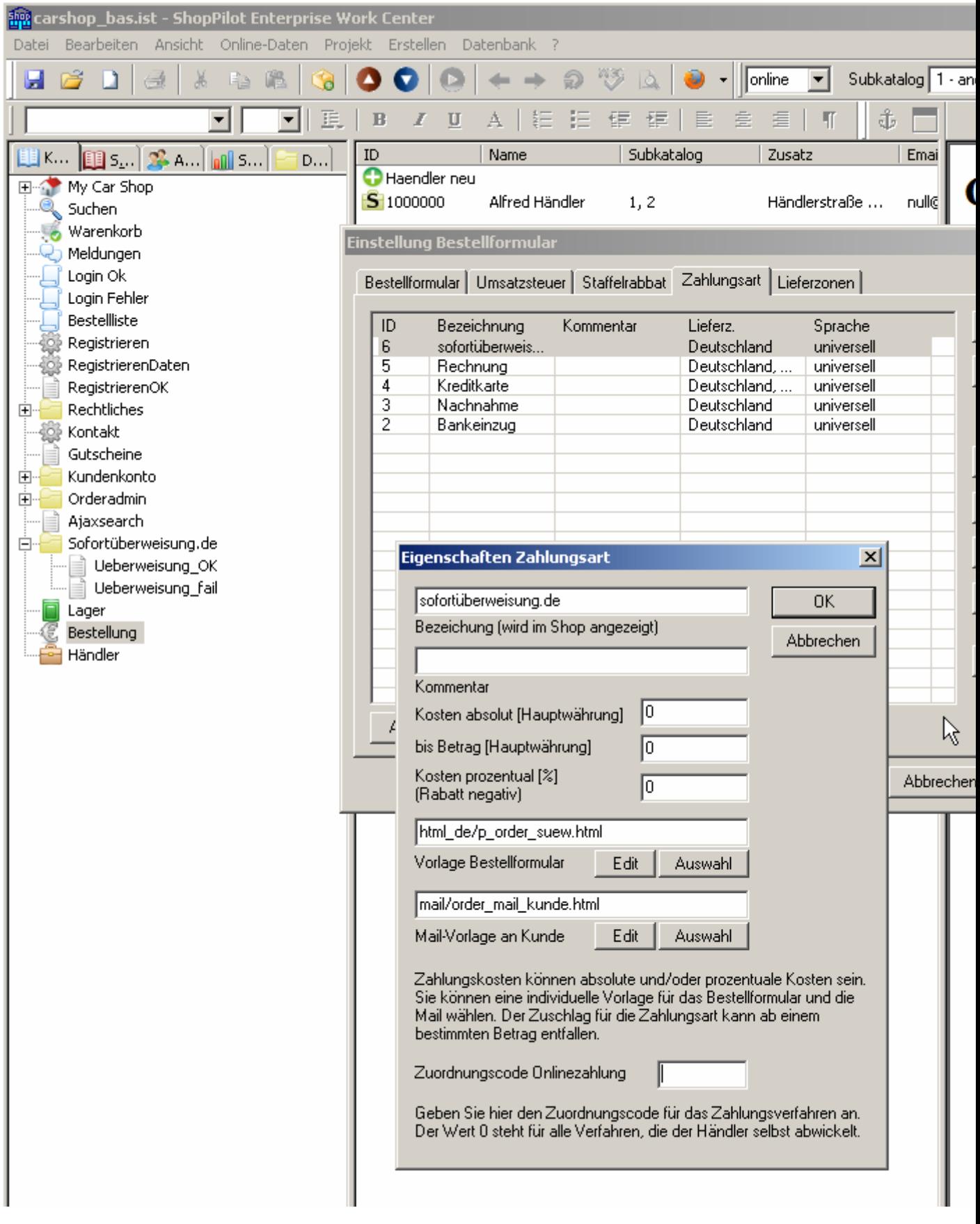

# **Einstellungen bei sofortüberweisung.de**

Für jeden Shop muss ein Projekt angelegt werden.

### Projekt-Übersicht

Hier finden Sie eine Übersicht über die von Ihnen angelegten Projekte. Klicken Sie zum Bearbeiten auf den Projektnamen oder auf das Stift-Symbol am Ende der Zeile. Sie können das Projekt hier auch wieder löschen.

#### Neues Projekt anlegen

#### sofortüberweisung.de

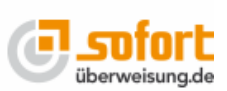

E Sonderkündigungsrecht bis 13.12.2009

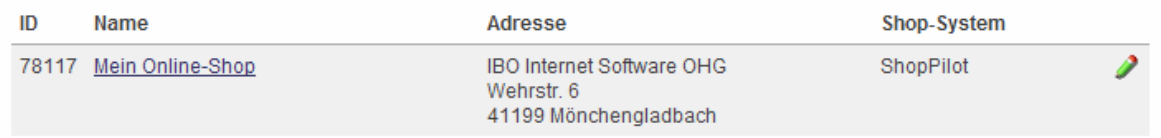

#### Sie können das Projekt aufrufen und die Einstellungen editieren.

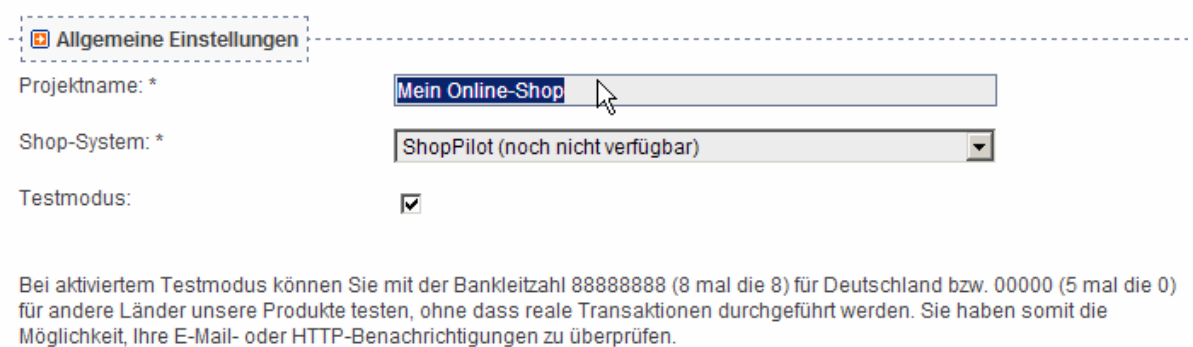

Bitte beachten Sie, dass bei allen anderen Bankleitzahlen trotz Testmodus die Transaktion ausgeführt wird.

Für den produktiven Einsatz müssen Sie den Testmodus unbedingt deaktivieren.

Wählen Sie zunächst den Testmodus aus, um zu sehen ob alles funktioniert. Später nicht vergessen das Häkchen wieder zu entfernen.

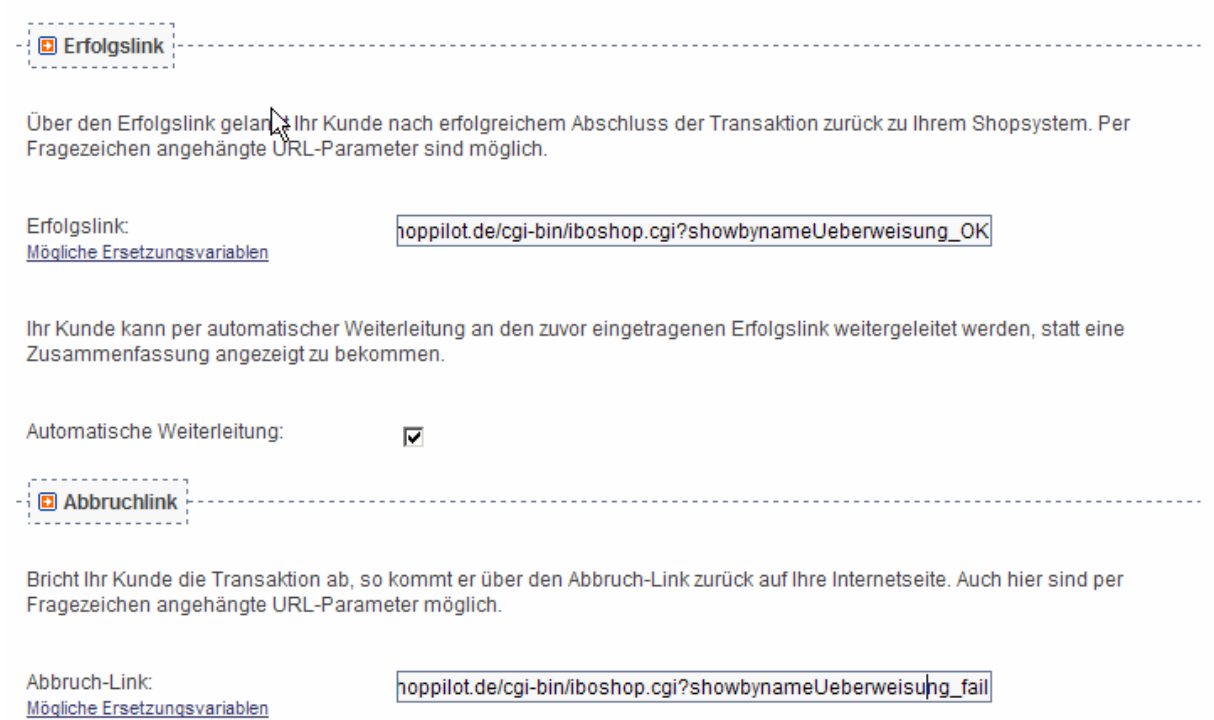

Der Erfolgslink, ist die Seite, die nach erfolgreicher Transaktion von sofortüberweisung.de aufgerufen wird. Dies kann eine statische HTML-Seite sein oder auch eine dynamische Seite des Shops. Das gleiche gilt für den Abbruch Link.

Die Sessionid findet man in der Variablen -USER\_VARIABLE\_1-

Dann könnte der Link um Seite 100 anzuzeigen z.B. so aussehen.

http://www.shoppilot.de/cgi-bin/iboshop.cgi?show100, -USER\_VARIABLE\_1- (Minuszeichen notwendig)

Unter dem Reiter erweiterte Einstellungen können Sie Benachrichtigungen bearbeiten. Der Shop benötigt eine HTTP-Benachrichtigung.

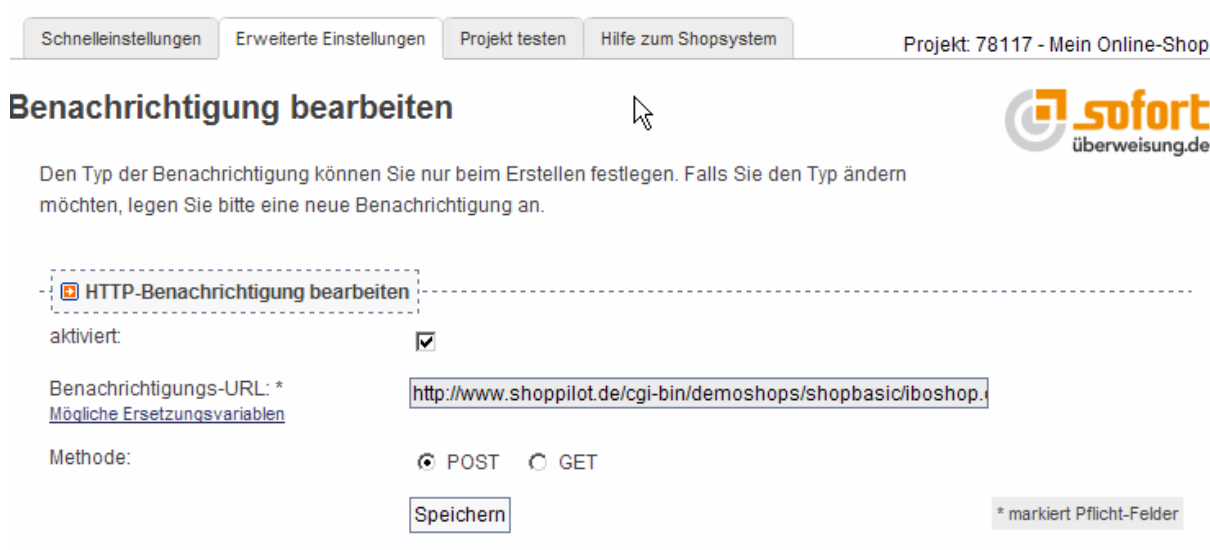

Die Adresse an die die Benachrichtigung gesendet wird ist die dynamische Shopadresse mit einem orderok Kommando und der Nummer des Zahlungssystem.

Beispiel:

http://www.shoppilot.de/cgi-bin/iboshop.cgi?orderokxxxxxxxx

Die SessionId braucht nicht angegeben zu werden, da sie mit anderen Daten als Post-Parameter übergeben wird. Diese Daten kann man übrigens in der Mail ausgeben. Man sieht sie auch in den Daten der Bestellung im Workcenter.

#### Beispiel:

```
Bestelldatum: Do, Sep 17, 09 10:11:36 
Browser: Payment Network AG notification-request 
Client-IP: www.payment-network.com 
recipient_iban = DE37310500000000137281 
recipient_country_id = DE 
recipient_account_number = xxxxxxxxxx 
sender_country_id = DE 
hash = 2b1b6b871e5683d097f25547ea6e5854 
user id = 28482Bestellnr = 114 
recipient_bank_code = xxxxxxxx 
reason_2 = hopshoppilot.de 
XTAX0 = 110.806722689076 
project_id = 78117 
reason_1 = 561966100826189 17. 10.10.2 
currency_id = EUR 
security_criteria = 1 
amount = 694.00user variable 0 = 561966100826189transaction = 28482-78117-4AB1EEF0-4692 
sender account number = 23456789sender bank code = 88888888
recipient_holder = IBO Internet Software OHG 
recipient_bank_name = Stadtsparkasse Mönchengladbach 
sender_holder = Max Mustermann 
international_transaction = 0 
recipient_bank_bic = MGLSDE33 
sender_bank_name = Testbank
```
### Projekt-Passwort und Input-Prüfung

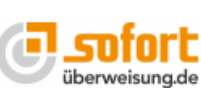

Hier können Sie ein allgemeines Projekt-Passwort setzen Das Projekt-Passwort wird verwendet, um Ihren kostenpflichtigen Content zu schützen, für die Input-Prüfung, für Ersetzungsvariablen wie -USER VARIABLE x HASH PASS- und für die Hashbildung der HTTP- und HTTP-Response-Benachrichtigungen. Bitte denken Sie daran, dass Sie u. U. Ihre entsprechenden Scripte anpassen müssen, wenn Sie das Passwort ändern oder zurücksetzen. Ein Projekt-Passwort ist bereits gesetzt.

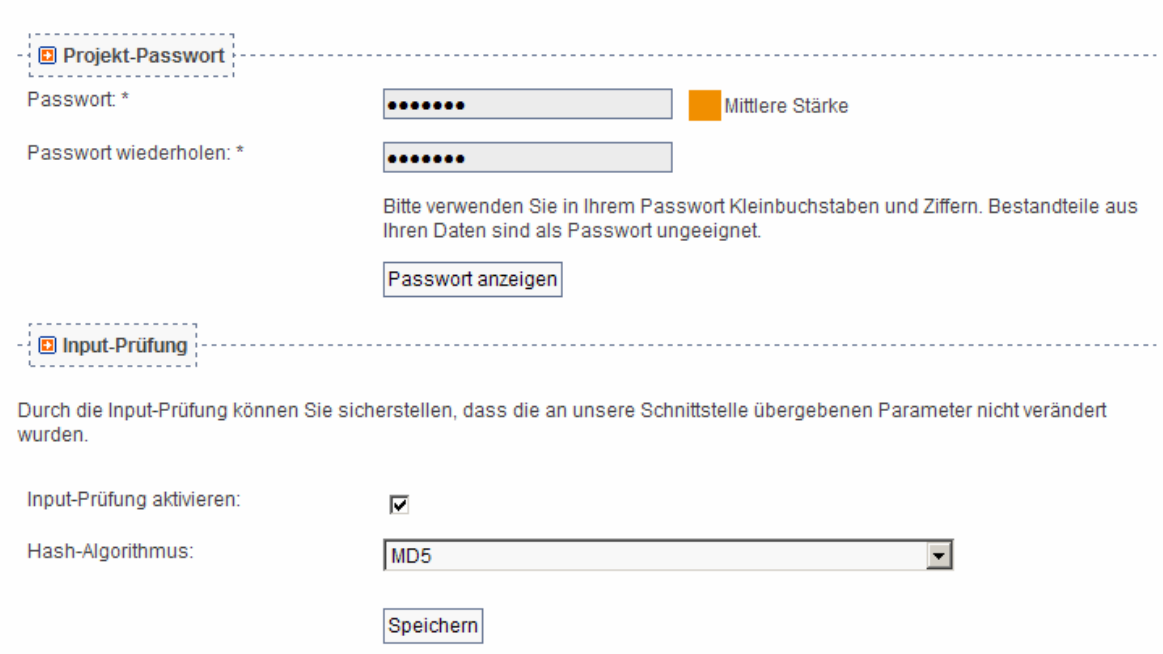

Ebenfalls unter erweitete Einstellungen finden Sie Projekt-Passwort und Input-Prüfung. Der Datenaustausch wird durch eine Prüfsumme (Hash) geschützt. Dazu müssen Sie ein Passwort angeben. Dieses Passwort muss identisch mit dem Passwort sein welches Sie in der Project.ini Datei angeben.

Aktivieren Sie die Input-Prüfung und wählen Sie als Prüfmethode SHA1, nur falls diese Methode auf Ihrem Server nicht funktioniert sollten Sie MD5 wählen. Die Stärke des Hashes ist bei MD5 etwas geringer.

## *Weitere Einstellungen*

Im Projektmenü unter erweiterte Projekteinstellungen gelangen Sie zu den "Nicht änderbaren Parametern". Dies sind Parameter die der Kunde nicht verändern kann. Bitte setzen Sie hier "Betrag" (optional aber empfohlen: "Verwendungszweck") als nicht änderbar. (Häkchen aktivieren/sichtbar)

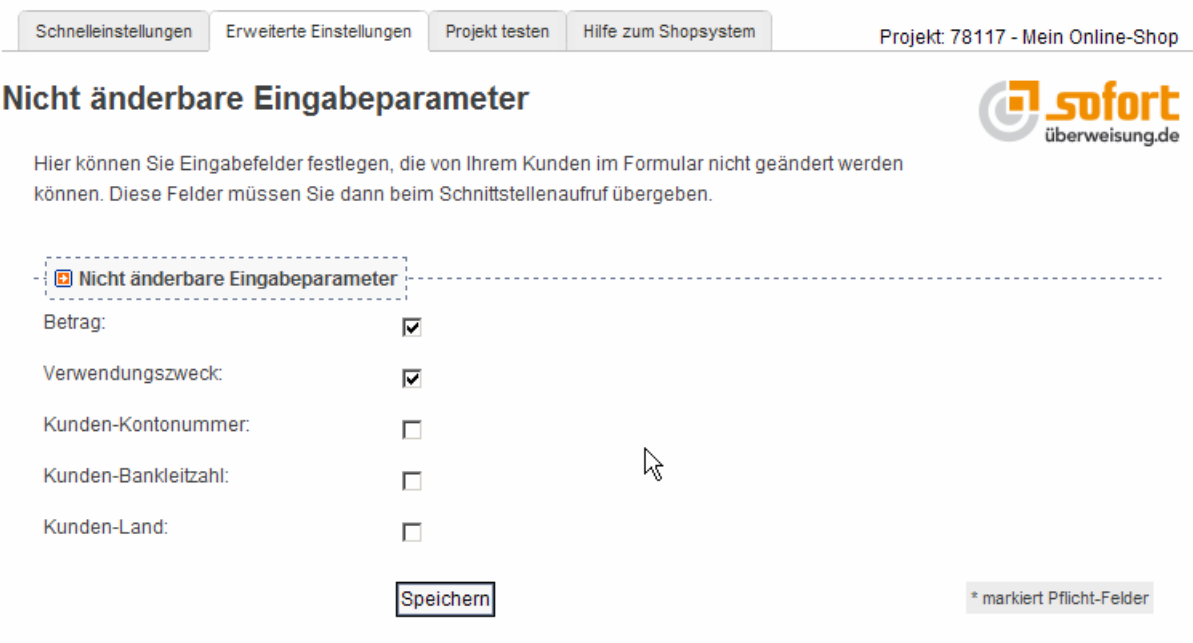